# D GILSETA HATRIL H H H B MAHAZINI 12 S

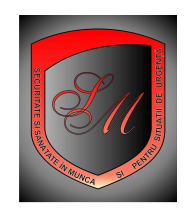

actualizat la data de 08 04 2009

 Pentru a putea tipari corect documentele ce sunt oferite in regim autoconfigurabil pe acest site, in magazinele 2 si 5, va rog sa tineti cont de urmatoarele recomandari:

- Folositi pentru lucru pe acest site navigatorul Mozila; acest navigator lucreaza mult mai bine cu programul de pe acest site decat alte navigatoare ; daca nu aveti un asemenea navigator il puteti descarca gratuit de pe acest site urmand ghidul cum instalez navigatorul Mozila, ghid care se afla in sectiunea Informatii utile de pe acest site.
- Pentru clientii care au optat pentru varianta ABONAMENT, acestia avand acces la modulul de tiparire de pe acest site, recomand sa se faca un minim de setari in meniul de Mozila (pentru ca altfel in antet si la subsol de pagina tiparita va vor apare tot felul de informatii despre tiparirea on line de care s-ar putea sa nu aveti nevoie); Acest minim de setari este prezentat in procedurile de setare pentru tiparire on line, proceduri prezentate in acest ghid.
- Pentru ca tipul de editor de text folosit de dumneavoastra difera de la un client la altul si toti doriti sa aveti contributia personala la acest format de document aveti aceasta posibilitate prin setarile pe care vi le recomand sa le faceti pentru forma si marimea scrisului din aceste documente autoconfigurabile, cat si pentru posibilitatea de a va introduce un antet personalizat pe fiecare pagina pe care o tipariti prin modulul de tiparire automata, urmand aceste proceduri .

### **PROCEDURA DE SETARE PARTE TIPARIBILA**

(din suprafata unei coli pentru tiparire automata on line)

#### NOTA :

- procedura este valabila pentru navigatorul Mozila;
- prin aceasta procedura setati pagina in asa fel incat documentele sa se incadreze intr-o anumita zona tiparibila din toata pagina format A4 portret;
- in acest fel puteti sa va rezervati loc pentru antet personalizat
- prin aceste setari stabiliti totodata si daca in antet sau subsol se vor tipari si alte informatii legate de sursa de pe internet de la care ati descarcat aceste documente
- prin aceste setari va puteti alege dupa cu doriti tipul de fon si marimea acestuia in documentele pe care doriti sa le tipariti prin modulul de tiparire automata;
- toate aceste setari nu determina trunchierea documentului initial pentru ca informatia care nu intra pe o pagina trece automat in pagina urmatoare in functie de marimea partii tiparibile state de dumneavoastra.

### Pasii 1- 10

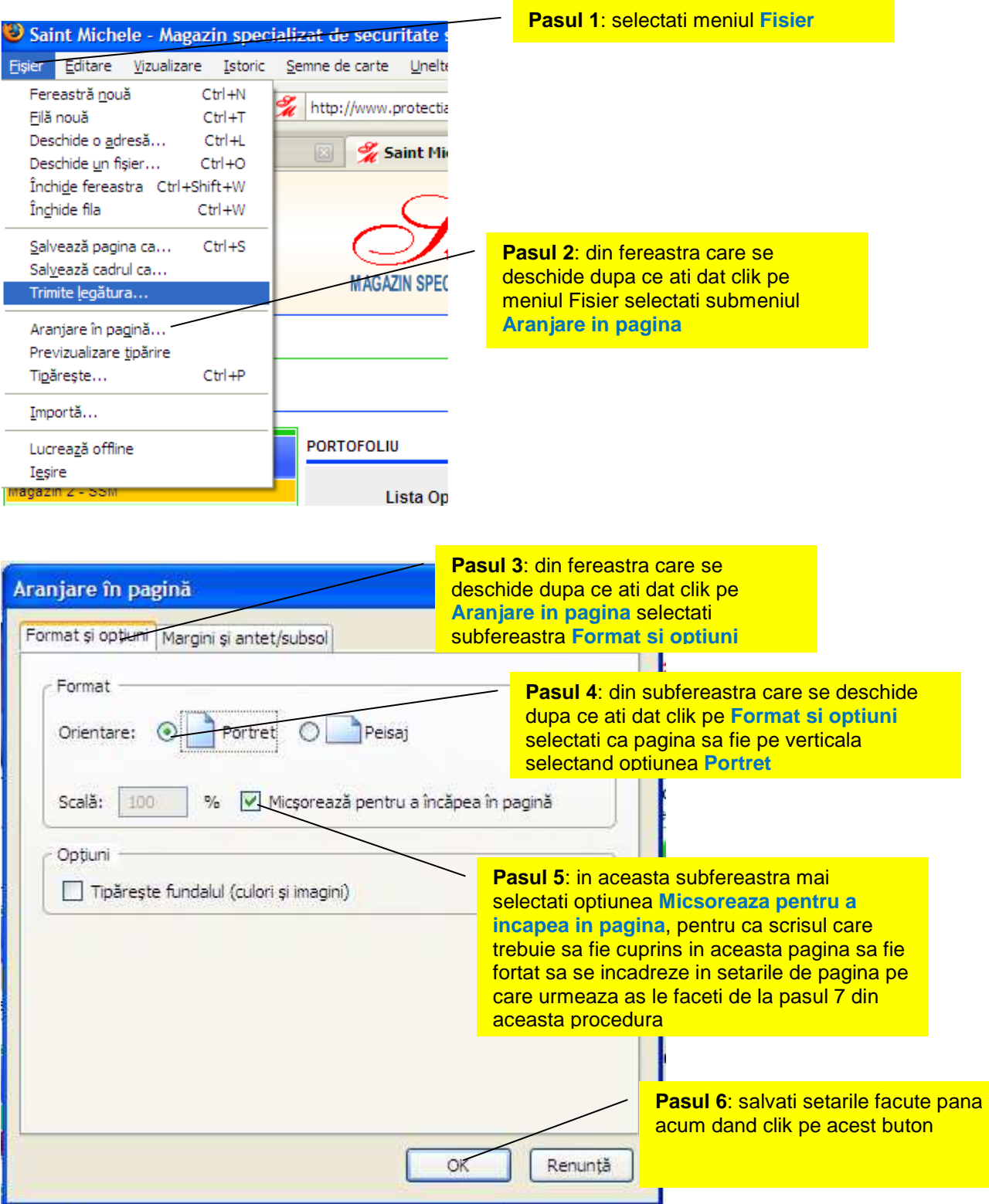

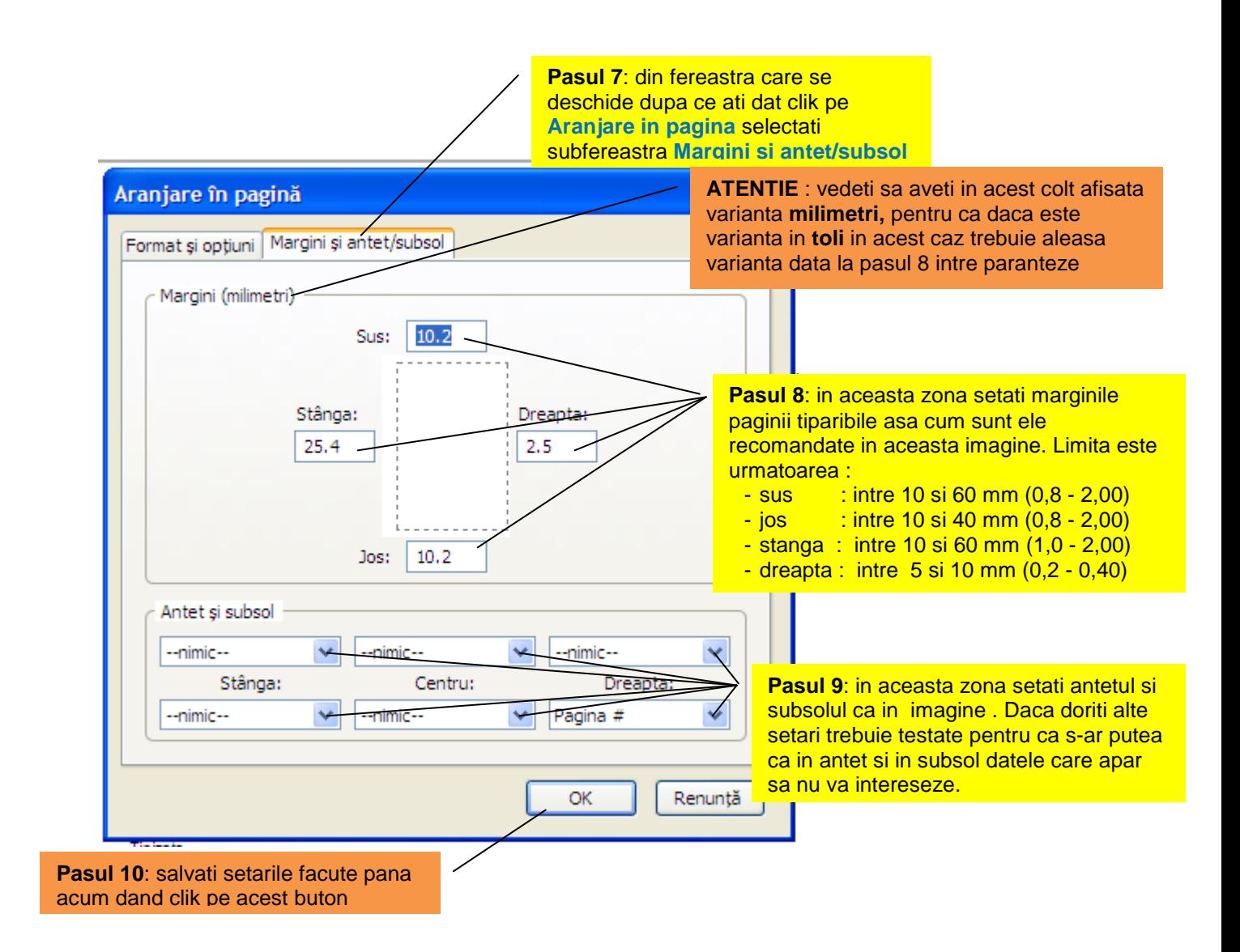

## **PROCEDURA PENTRU SETARE MARIME SI FORMAT SCRIS**

NOTA : procedura este valabila pentru navigatorul Mozila

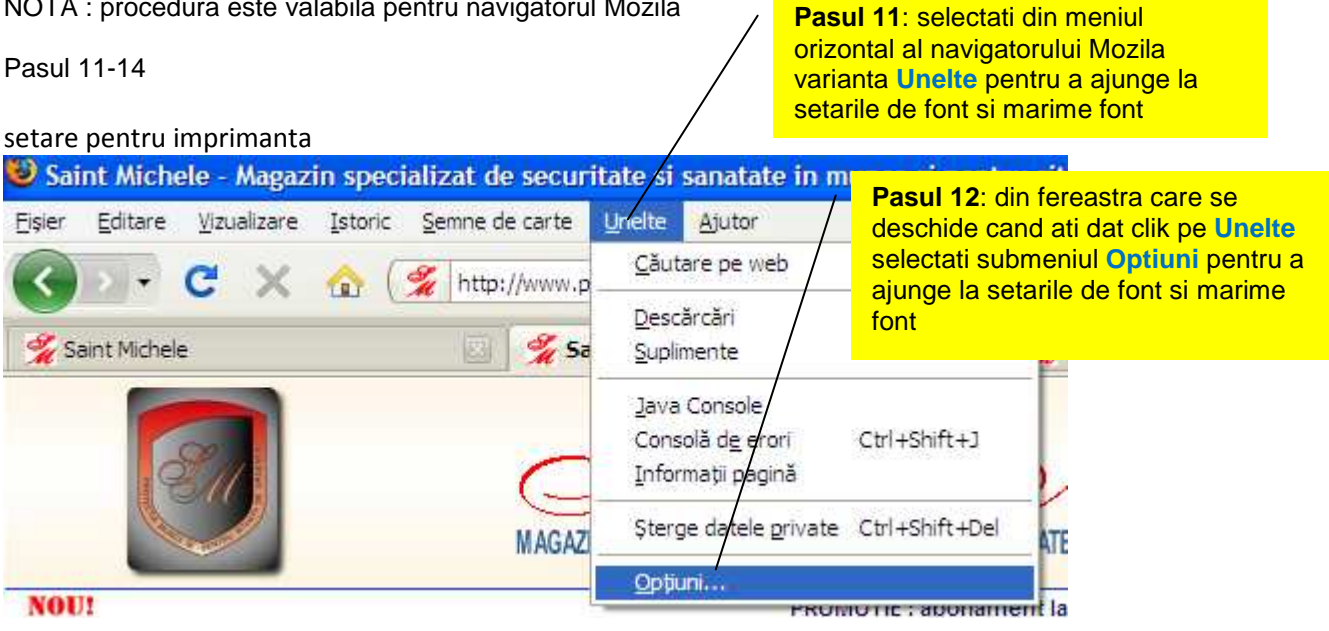

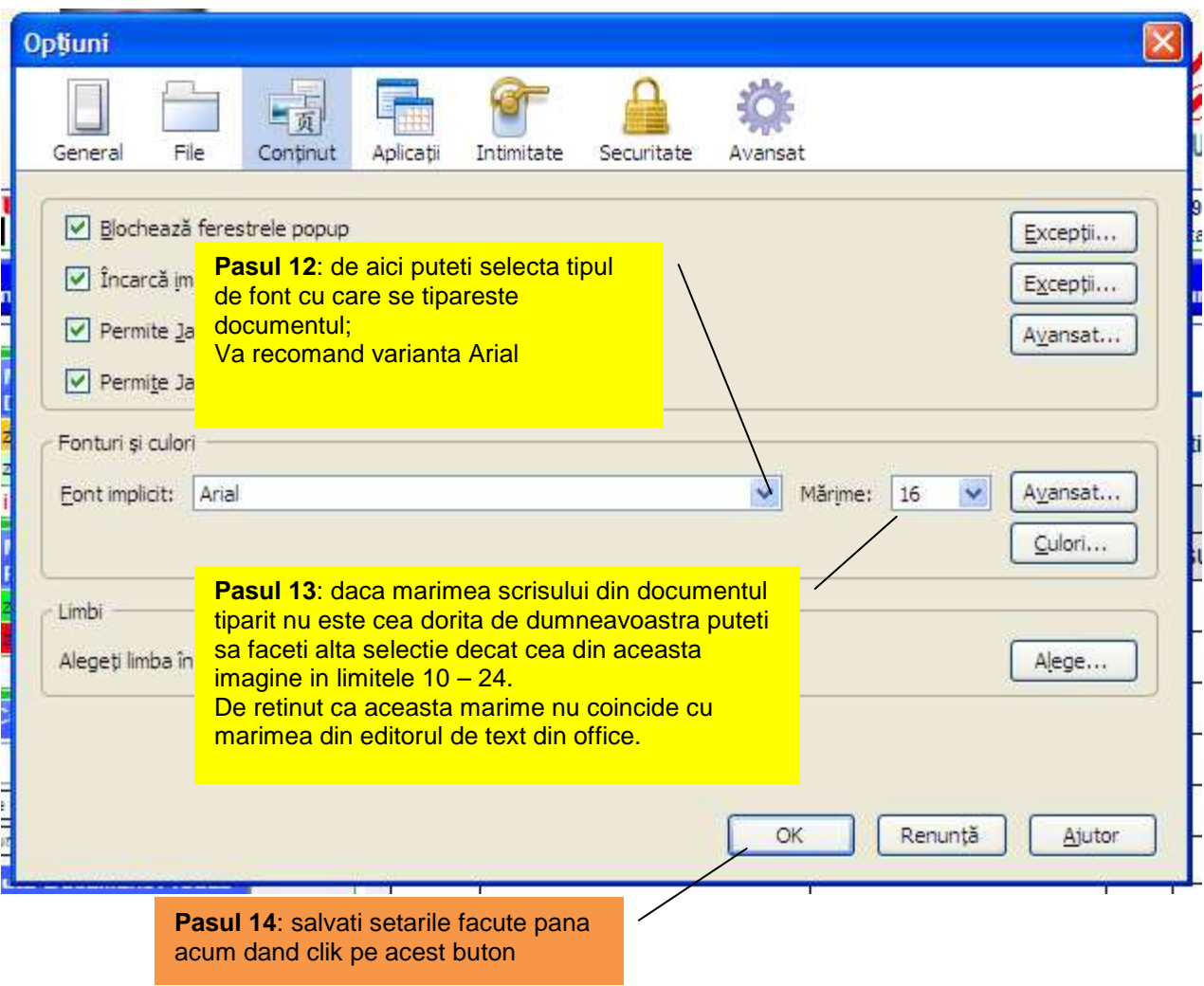

**Acum aveti setarile necesare pentru a scoate documentele asa cum vi le doriti.**

Va multumim pentru ca ati ales serviciile noastre. Ing. Vatasescu Mihail administrator site www.protectiamuncsipsi.ro manager@protectiamuncsipsi.ro 0254711817 0354408870 0354408871 0721788037